# adobe Illustrator **DRAWING IN ILLUSTRATOR**

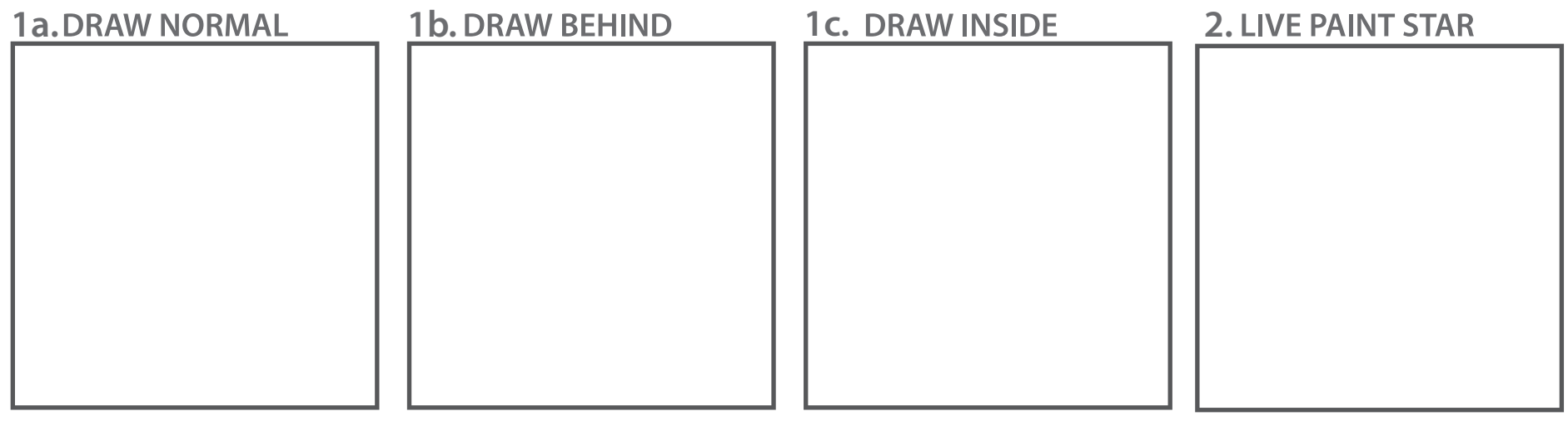

# **3.**

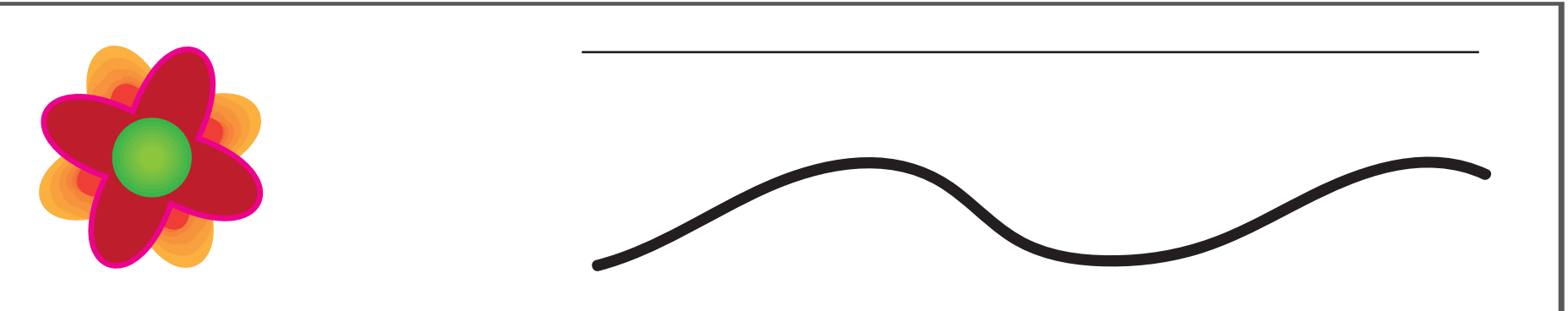

### **4. IMAGE SCATTER BRUSH**

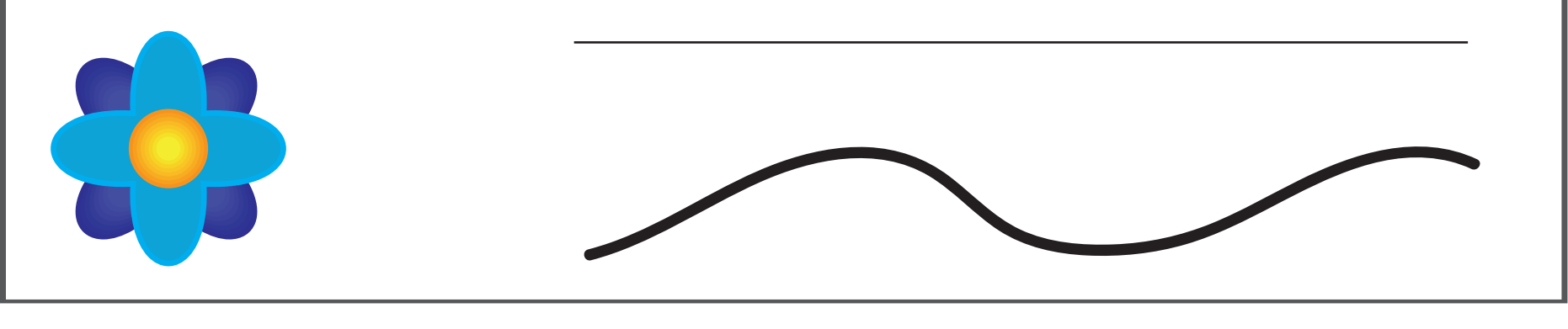

## **5.**

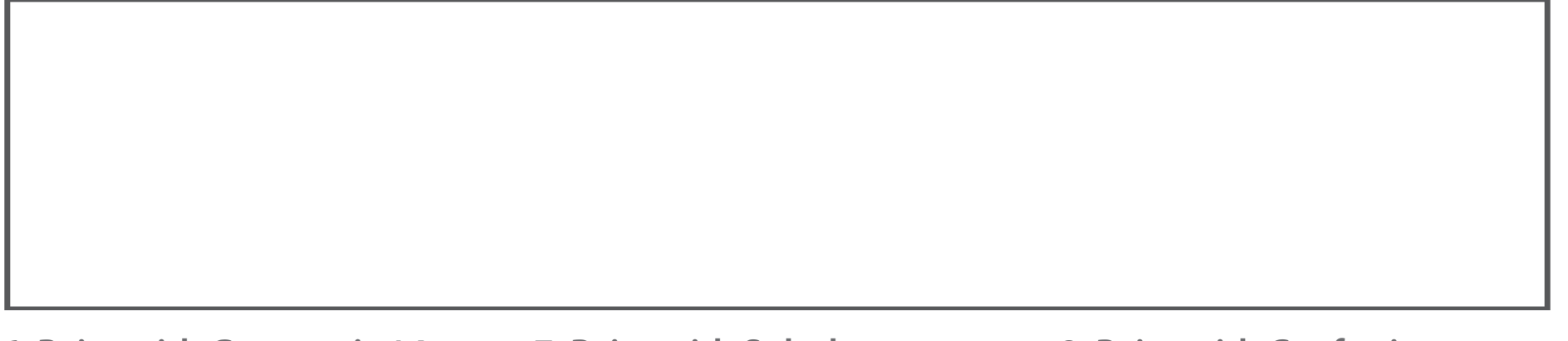

**6. Paint with Geometric 14 7. Paint with Splash 8. Paint with Confetti**

# **Directions: Drawing in Illustrator**

Go through the How to Draw in Illustrator guide following along in Illustrator. Complete the list of items below. Download the Drawing in Illustrator worksheet to the right to draw your items in. Turn in when completed as last name  $+$  first name  $+$  period  $+$  drawing into the Shared Google Drive class folder.

**1. DRAW 3 SHAPES, 1 IN EACH BOX. AND THEN DRAW LINES ACROSS 1 EACH AS 1A. NORMAL, 1B. INSIDE, AND 1C. BEHIND.**

#### **Using drawing modes**

Illustrator provides the following drawing modes: Draw Normal, Draw Behind, Draw Inside. You can select drawing modes from the Tools panel, below the Color Selector tool (Figure 6).

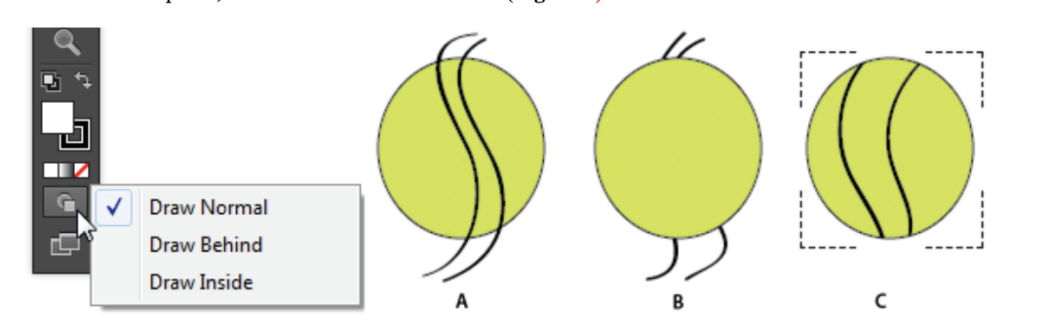

#### **2. LIVE PAINT STAR:**

Create a star using the live paint tool and fill with 6 colors and a stroke on the inside and a different stroke on the outside.

- 1. Draw a star with the paint Brush Tool (B), then select the star.
- 2. Choose Object > Live Paint > Make A Live Paint.
- 3. Choose Object > Expand. Click OK
- 5. Click and hold the Shape Builder tool to see and select the Live Paint Bucket tool
- 6. Open the Swatches Panel and Pick the fill color or stroke color and size you want.
- 7. Then click the part of the star you want to recolor with the Live Paint Bucket Tool. Hold down the Shift Key to color the stroke.

#### **3. IMAGE AS AN ART BRUSH:**

- 1. Select the Red Flower.
- 2. Go to Window > Brushes
- 3. Click on New Brush.
- 4. Choose Art Brush and name your new brush Red Flower. And choose Stretch to
- fit Stroke Length > Click OK.
- 5. Change the minimum to 80%
- 6. Select the 2 lines and change the stroke to the brush you just made.

#### **4. IMAGE AS A SCATTER BRUSH:**

- 1. Select the blue flower provided.
- 2. Go to Window > Brushes
- 3. Click on New Brush.
- 4. Choose Scatter Brush and name your new brush Blue Flower.
- 5. Make the Scale 75%, Make the Spacing 120%, Make Rotation 25%
- 6. Change Colorization Method to Tints and Shades
- 7. Select the 2 lines and change the stroke to the brush you just made.

#### **5. DRAW WITH BLOB BRUSH**

- 1. Select the Blob Brush tool in the Tools panel.
- 2. In the Control panel, modify some options, including:

• Stroke color • Stroke thickness • Brush definition from the Brush picker menu • Opacity

- 3. Paint freehand by dragging the tool on the artboard.
- 4. Select the Eraser tool in the Tools panel.

5. Use the Eraser tool to remove a part of the shape you just drew, such as splitting the vector shape into two pieces.

6. Choose the Selection tool in the Tools panel, select one piece of the split vector shape, and click on a corner anchor. Drag the corner to scale the shape.

#### **6. - 8. PAINT WITH BRUSH LIBRARIES BRUSHES:**

In the Brush panel go to the Library button and choose the correct menu

- 6. Library > Borders > Border Geometric > Geometric 14
- 7. Library > Artistic > Artistic\_Paintbrush > Splash
- 8. Library > Decorative > Decorative Scatter > Confetti

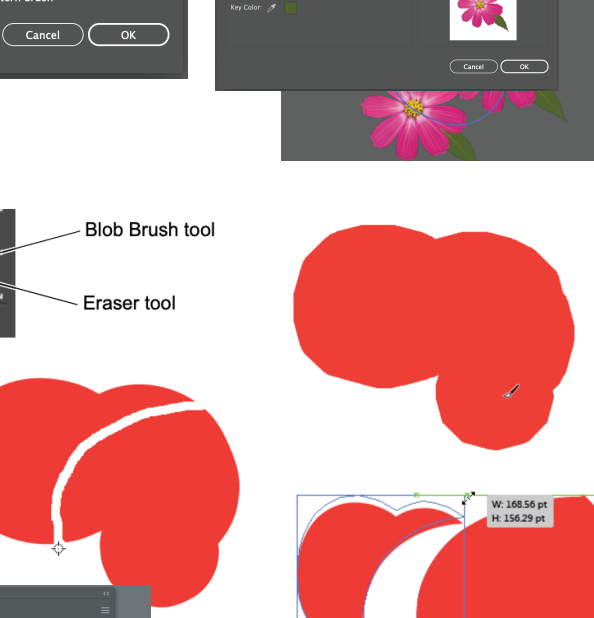

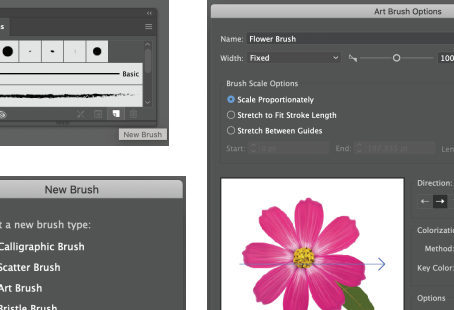

**An Live Paint Bucket** 

Live Paint Selection Tool (Shift+L)

 $\begin{array}{|c|c|c|}\hline \texttt{Cancel} & \texttt{\hspace{1cm}} & \texttt{\hspace{1cm}} & \texttt{\hspace{1cm}} & \texttt{\hspace{1cm}} & \texttt{\hspace{1cm}}\end{array}$ 

◯ Calligraphic Brus Scatter Brush

 $\cdot$   $\bullet$   $\cdot$   $\cdot$   $\cdot$   $\bullet$   $\cdot$ 

Save Brushes.

Bristie Brush<br>Decorative<br>Vector Packs<br>Wacom 6D Brushes

Other Library

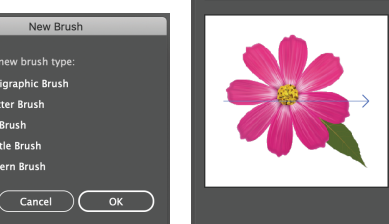

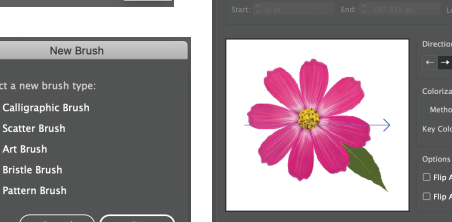